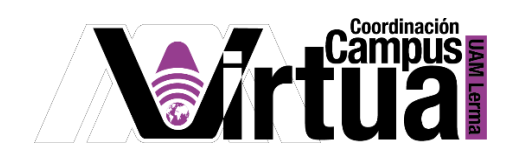

## ¿Cómo utilizar un foro?

## PASO 1. Abrir un navegador con conexión a Internet.

PASO 2. Hacer clic en el siguiente enlace:

<http://xahni.ler.uam.mx/portal>

## PASO 3. Accede a XHANI utilizando tu cuenta de acceso.

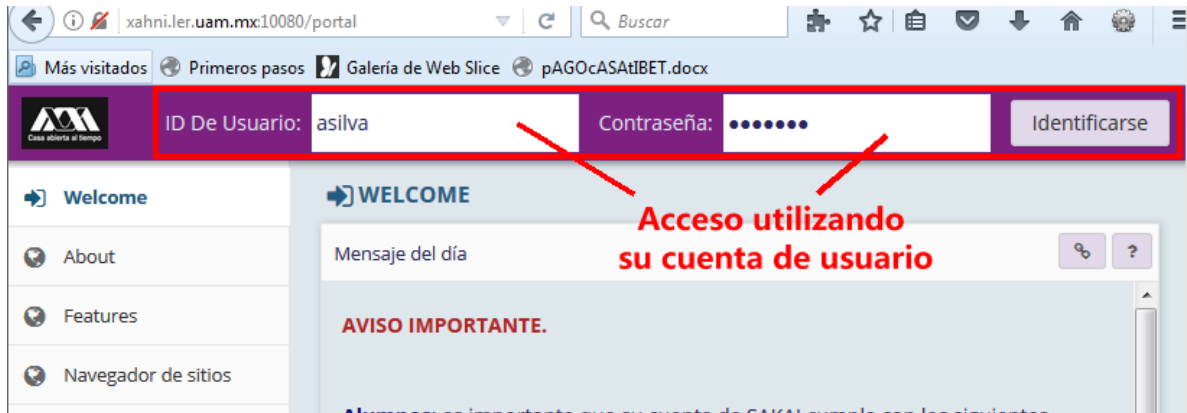

PASO 4. Acceso al foro del curso.

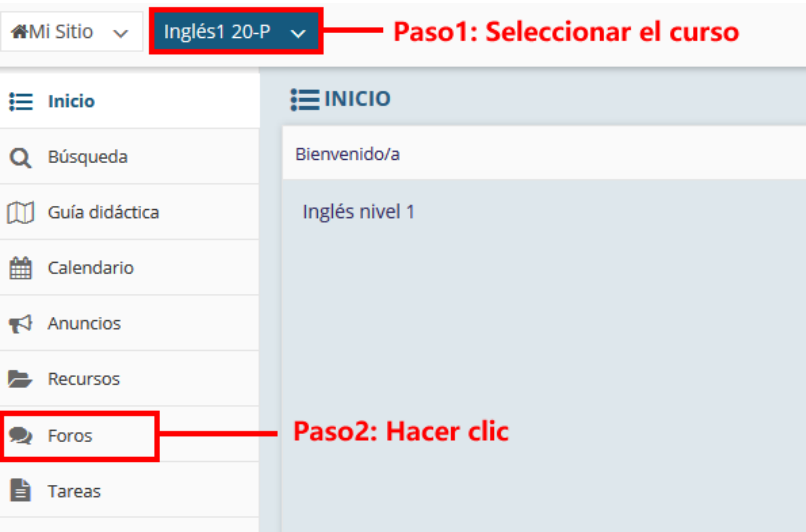

P á g i n a 1 | 6

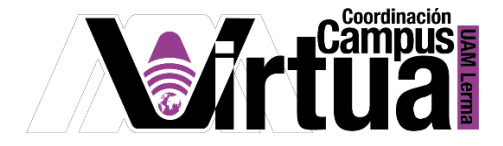

## PASO 5. Uso del foro.

Acceso al foro.

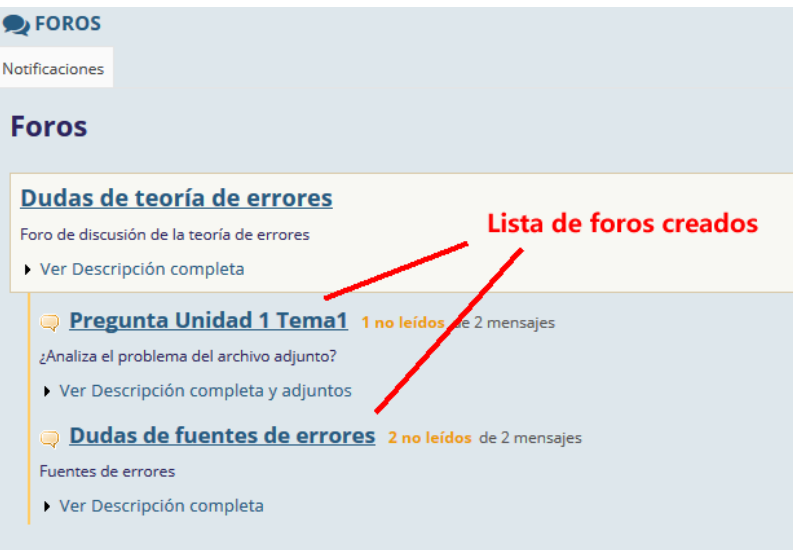

La información del foro se integra por su descripción y la lista de comentarios.

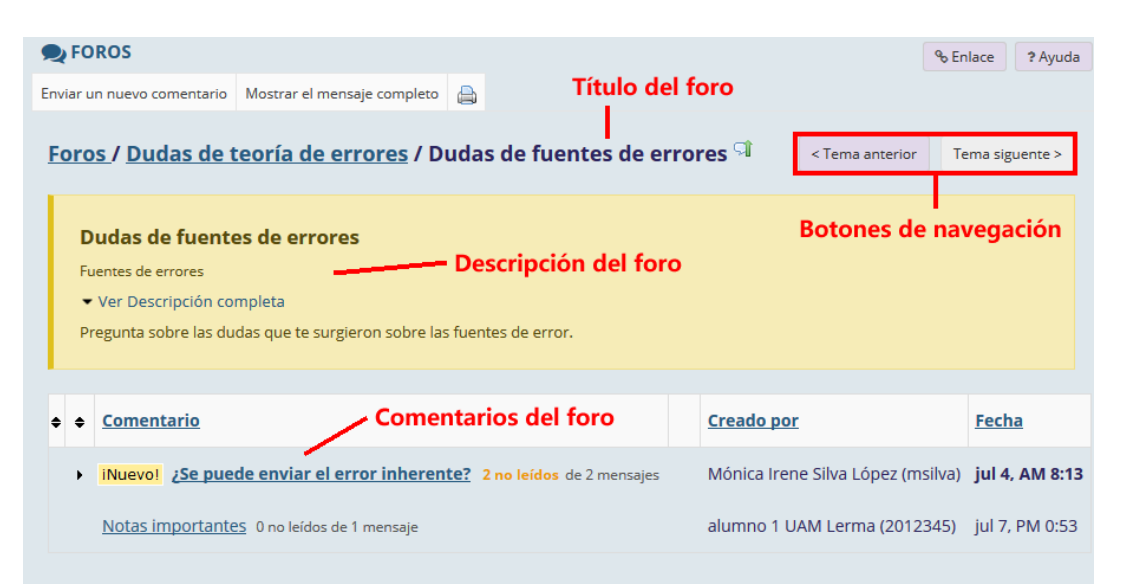

P á g i n a 2 | 6

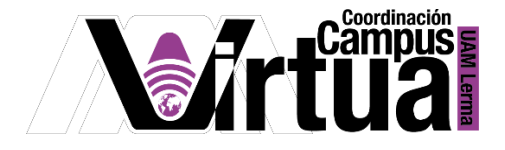

 Para acceder a los comentarios asociados a los temas que integran al foro, hacer clic en el título.

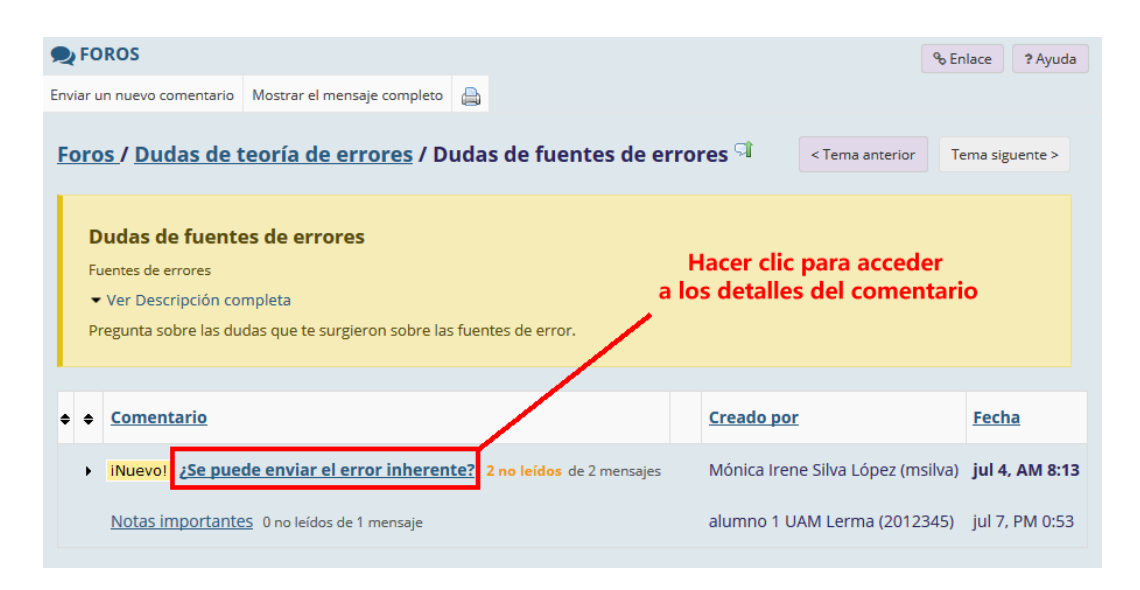

Contenido de los comentarios de un foro.

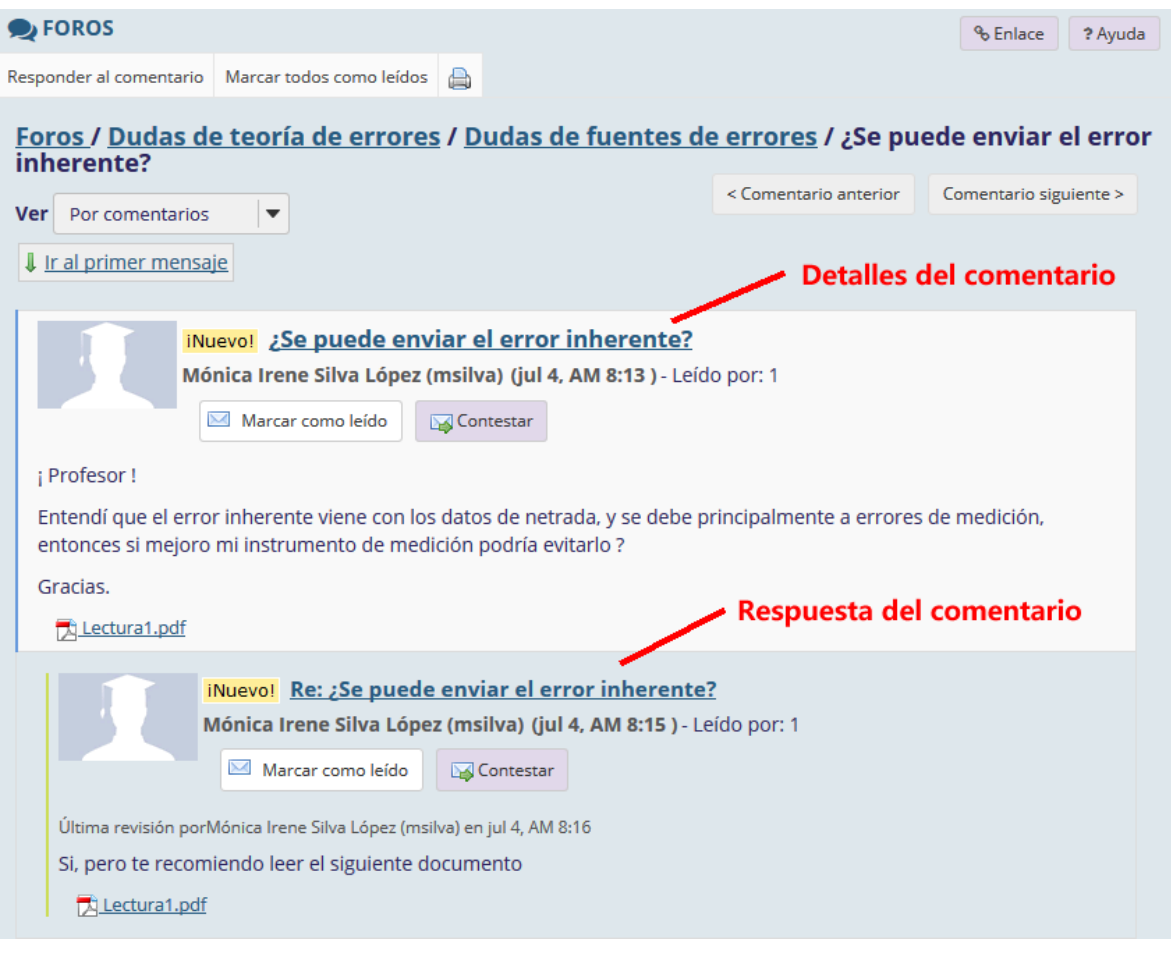

P á g i n a 3 | 6

AUTOR: M. en C. Mónica Irene Silva López

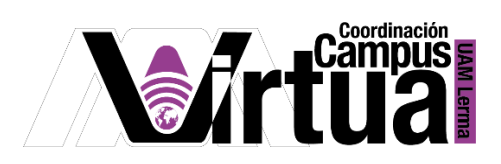

Agregar nuevos comentarios al foro.

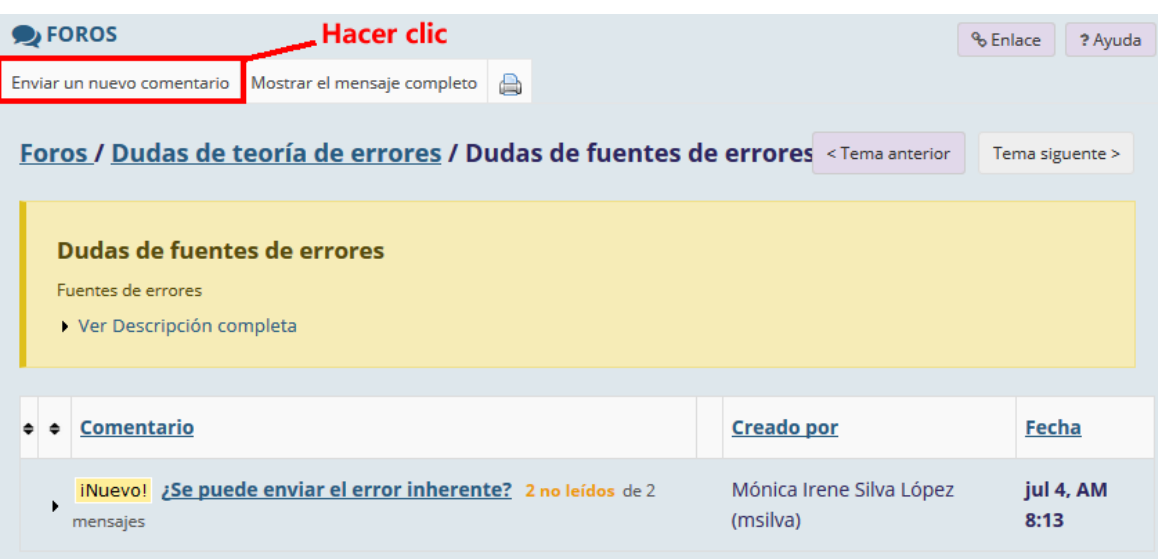

Especificar la información del comentario.

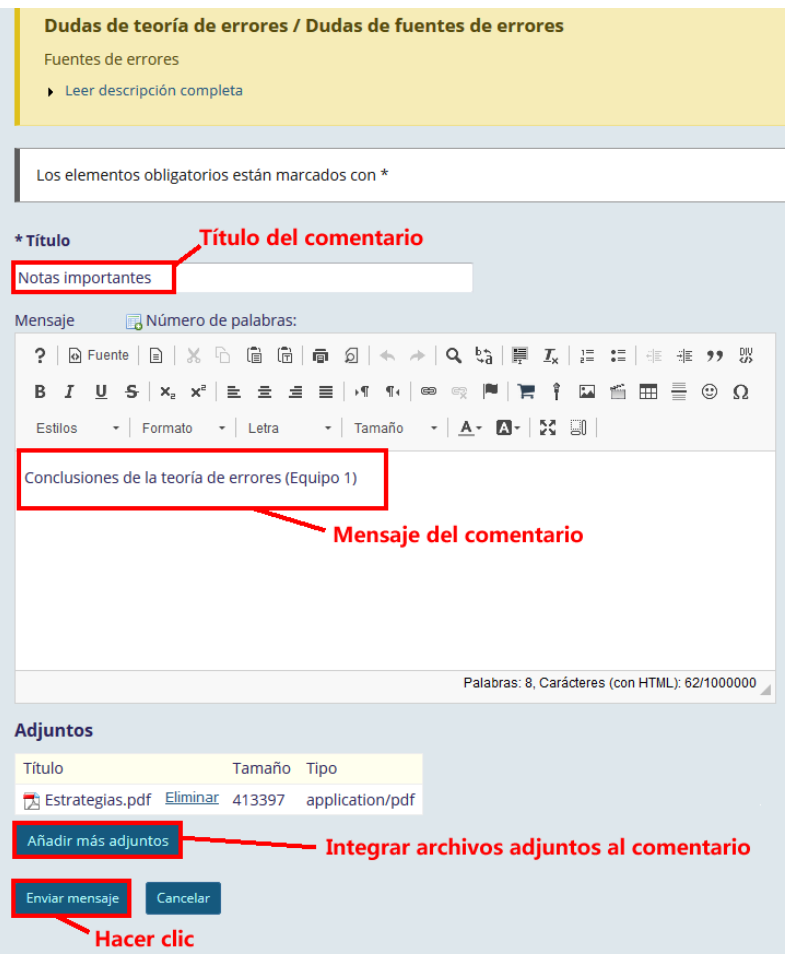

P á g i n a 4 | 6

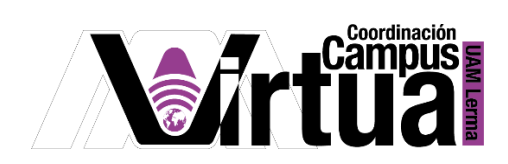

Los archivos adjuntos pueden provenir de diversas fuentes.

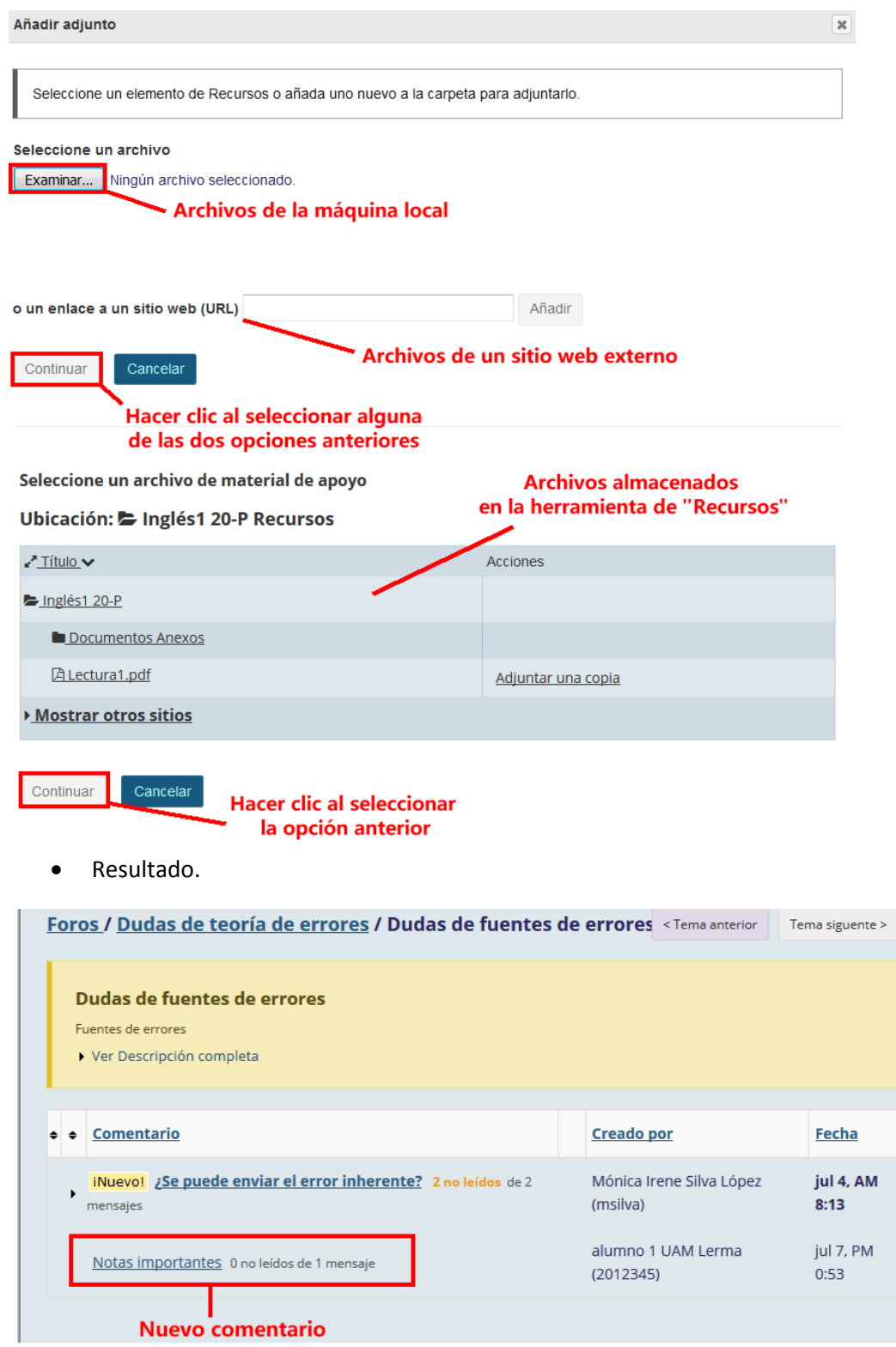

P á g i n a 5 | 6

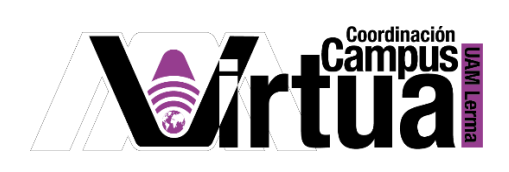

PASO 6. Configuración de las notificaciones.

 Especificar el tipo de notificación que se recibirá cuando se ingresa un nuevo mensaje al foro.

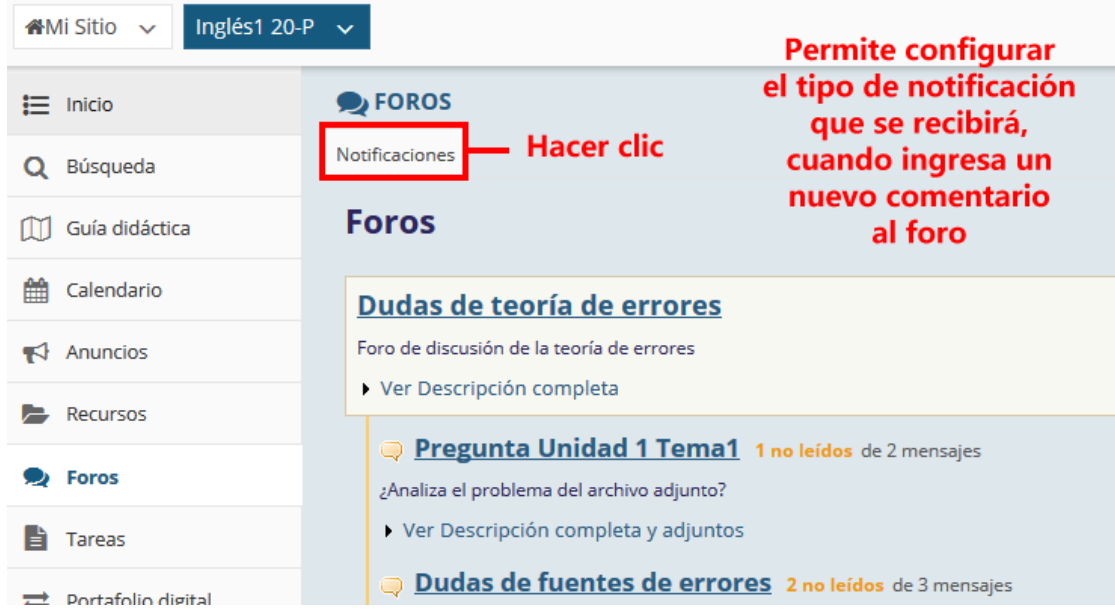

Seleccionar el tipo de notificación.

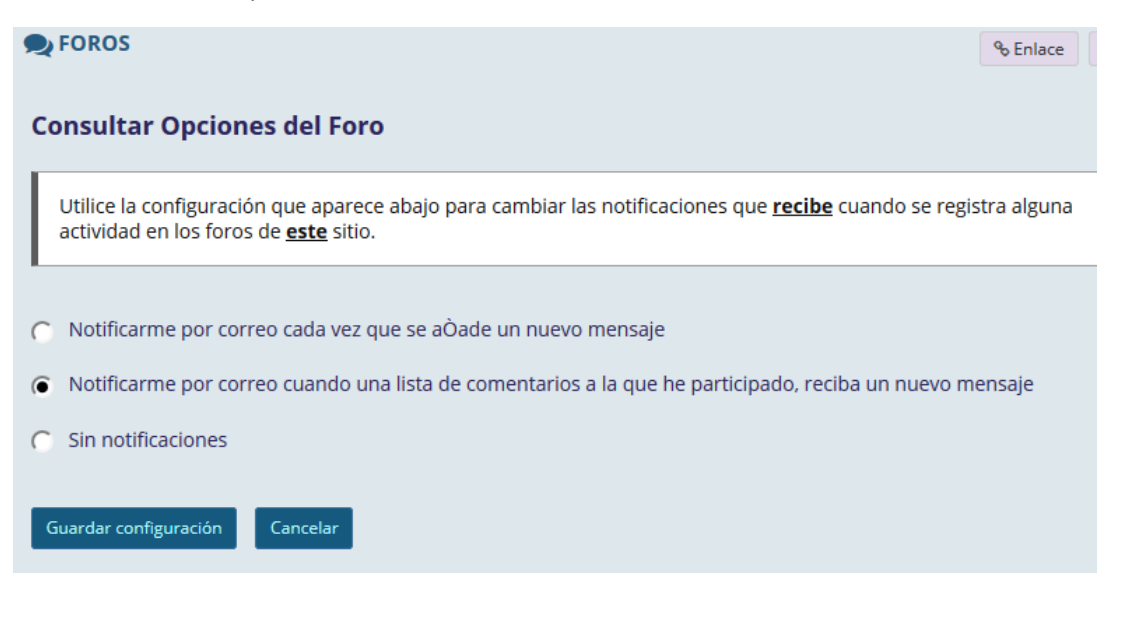

FIN

P á g i n a 6 | 6

AUTOR: M. en C. Mónica Irene Silva López